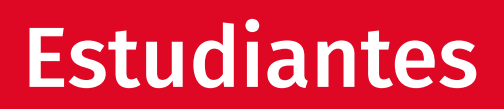

Canvas

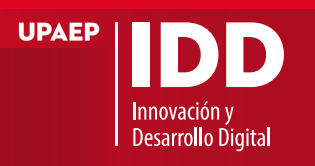

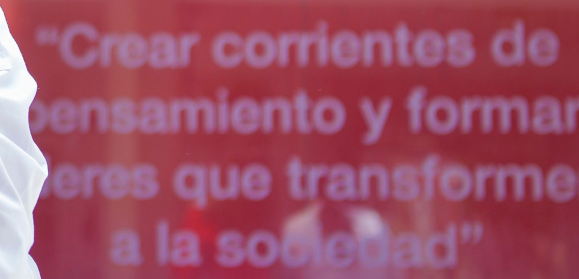

U

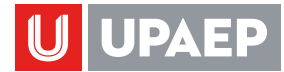

# INICIAR SESIÓN EN ESCRITORIO

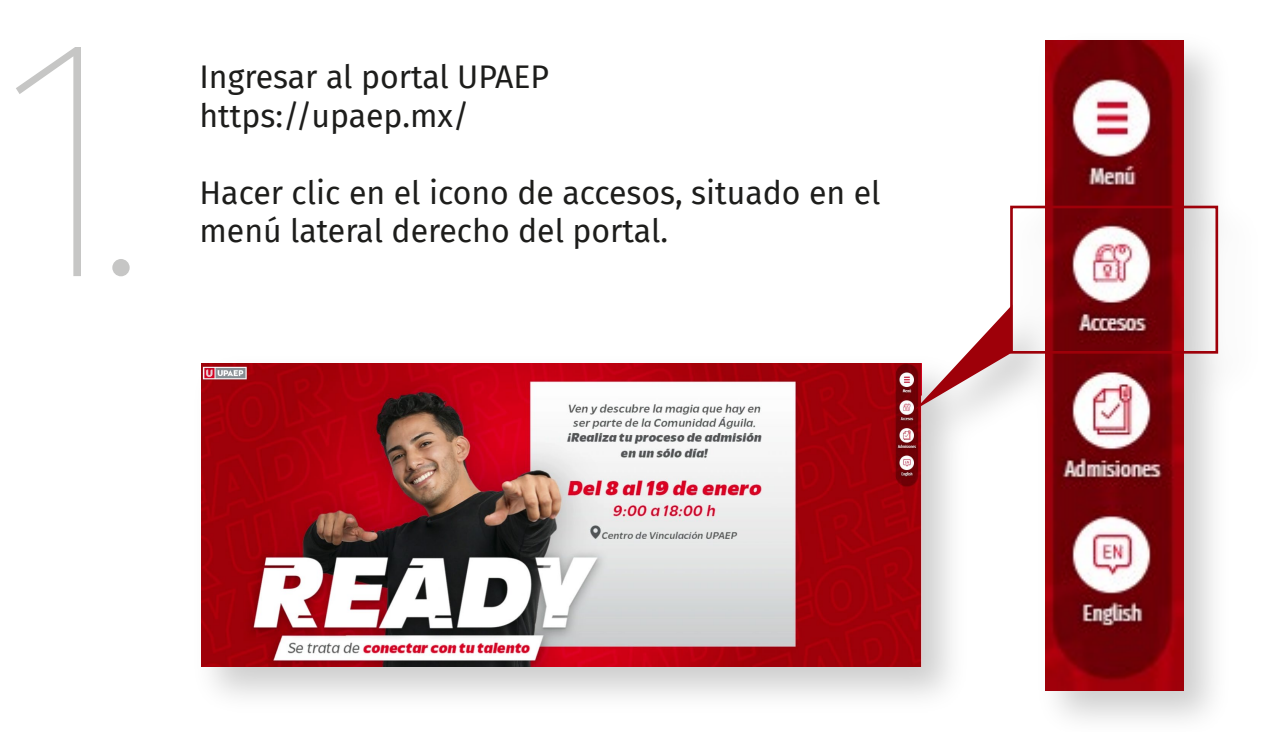

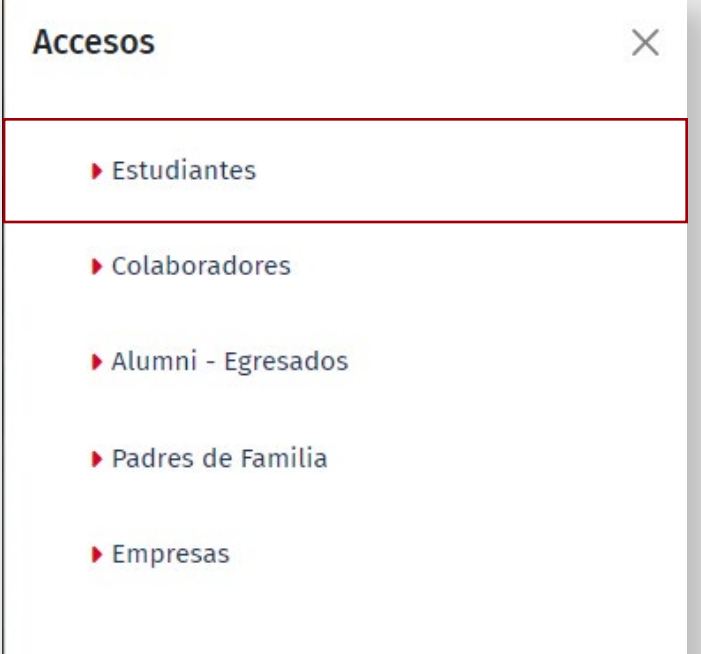

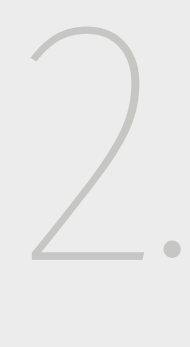

Hacer clic en "Estudiantes"

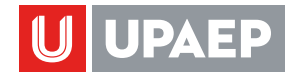

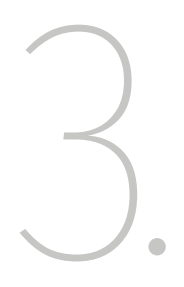

## **Ingresar con:**

- ID de UNISOFT
- Contraseña de UNISOFT

Hacer clic en Iniciar Sesión.

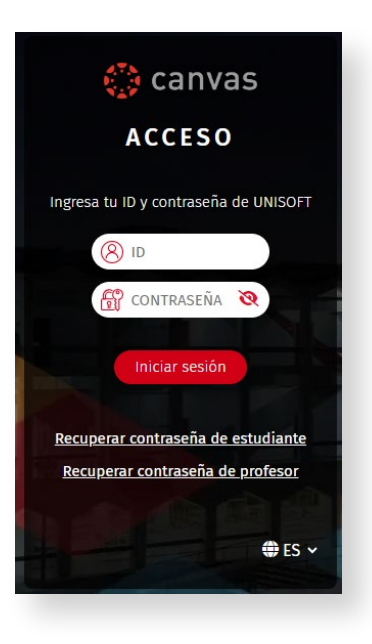

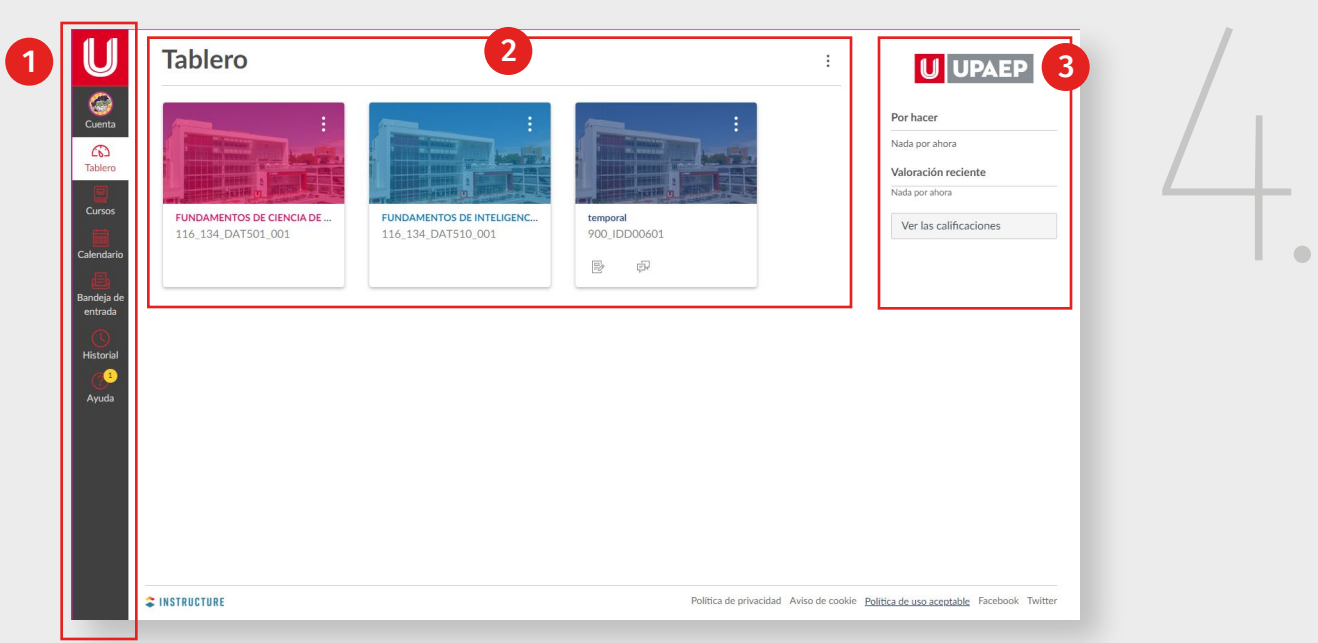

Se presenta la pantalla del tablero de Canvas, donde se destacan las áreas de:

- 1. Menú de navegación global de Canvas.
- 2. Tarjetas a los cursos en los que esta inscrito el alumno.
- 3. Notificación de:
	- **Tareas por hacer**
	- Valoración reciente
	- Botón de "Ver las calificaciones"-

Hacer clic en la tarjeta del curso para acceder a él.

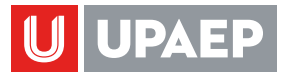

2

# MENÚ DE NAVEGACIÓN GLOBAL

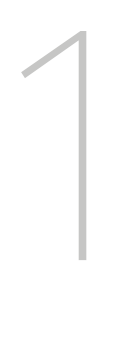

## Cuenta

- 1. Botón para cerrar sesión
- 2. Configurar notificaciones
- 3. Configurar y ver perfil
- 4. Ver la sección de archivos de la cuenta.
- 5. Configuraciones de la cuenta
- 6. Crear portafolios electrónicos
- 7. Iniciar sesión mediante QR en dispositivos móviles.
- 8. Anuncios globales
- 9. Usar IU (Interfaz de usuario) de alto contraste.

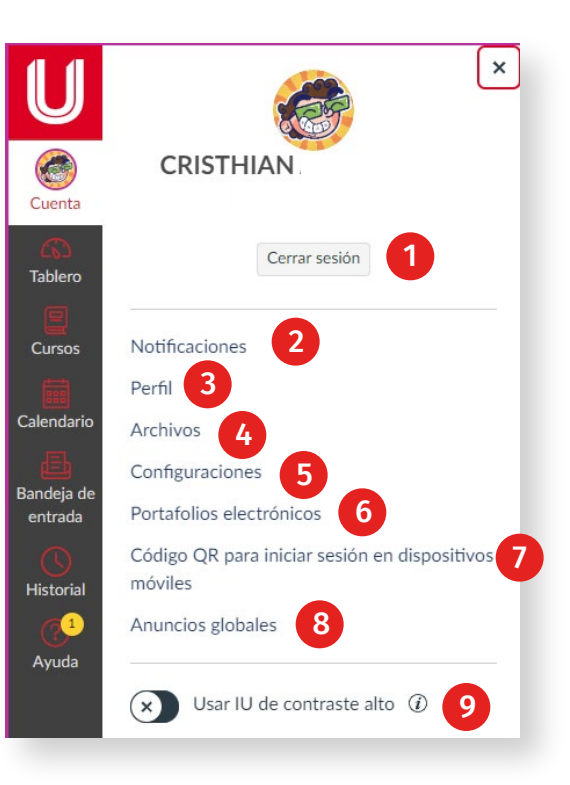

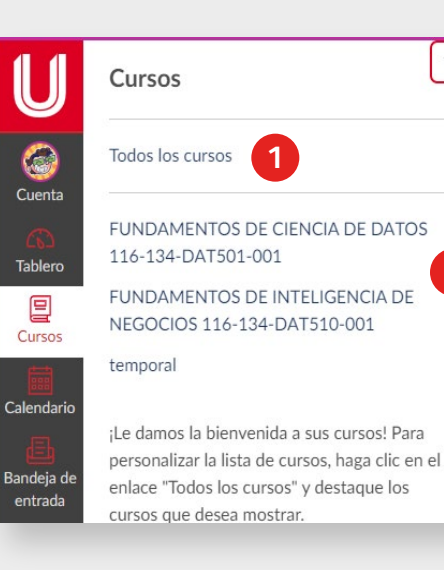

## • Cursos

2

 $\boldsymbol{\times}$ 

## Se muestra:

- 1. Vínculo a todos los cursos. Se puede personalizar la lista de cursos al hacer clic en el vínculo "Todos los cursos" y destacar los cursos que desea mostrar en el tablero.
- 2. Listado de cursos en los que esta inscrito. Hacer clic en el nombre del curso para acceder a su contenido.

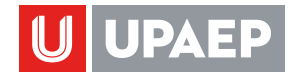

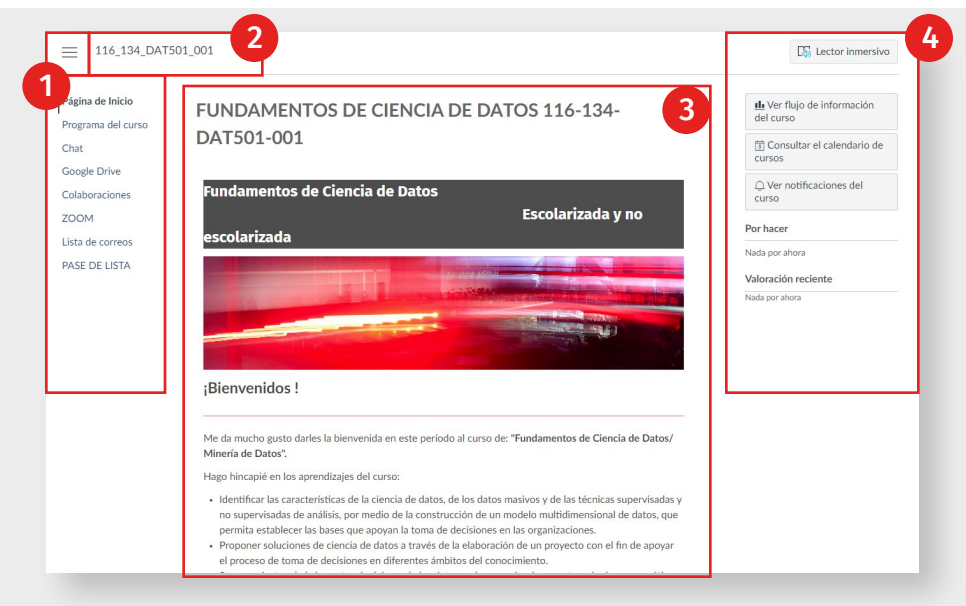

Al hacer clic en un curso se muestra:

- 1. Menú de navegación del curso (con opción de ocultar el menú haciendo clic en menú de hamburguesa)
- 2. Clave del curso.

los que está inscrito.

- 3. Área de contenido que muestra la página principal del curso.
- 4. Menú lateral derecho con botones de acceso a ver el flujo de información del curso, consultar el contenido del curso, ver notificaciones del curso, listado de tareas por hacer y retroalimentación de una evaluación.

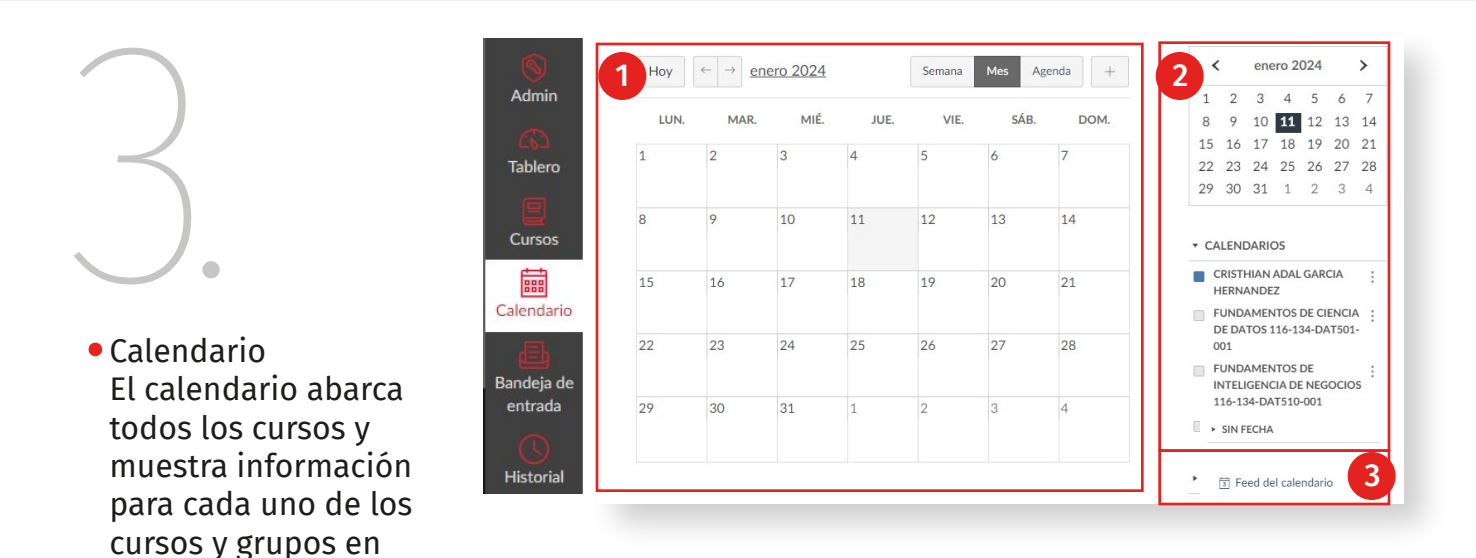

- 1. La vista que dicta el estilo de la ventana del calendario. De forma predeterminada, el calendario aparece en la vista mensual.
- 2. La barra lateral muestra un calendario de vista rápida, su lista de cursos y grupos, y elementos sin fecha de sus cursos y grupos.
- 3. Para ver el enlace de iCal y exportar su calendario de Canvas a otras aplicaciones de calendario, hacer clic en el enlace Canal del calendario (Calendar Feed).

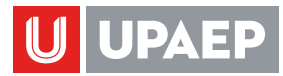

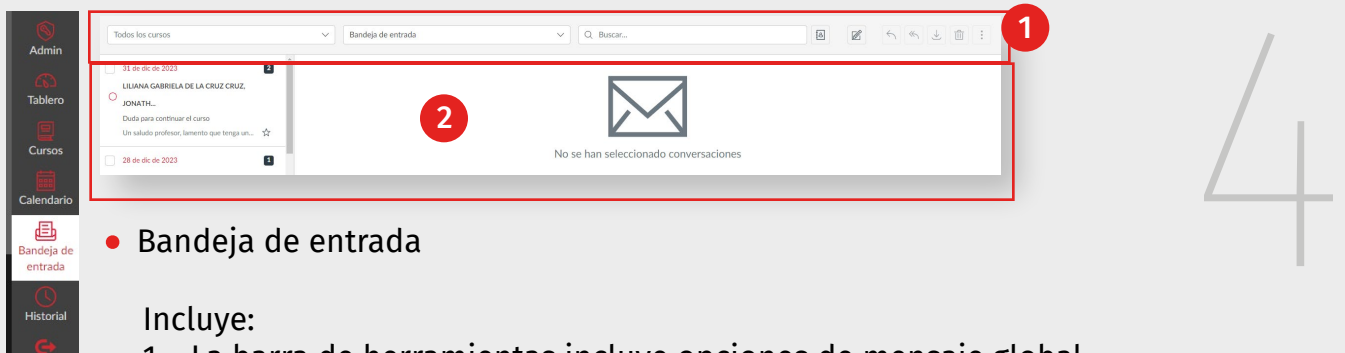

## Incluye:

- 1. La barra de herramientas incluye opciones de mensaje global.
- 2. Paneles de la bandeja de entrada. Cuando selecciona una conversación todos los mensajes en el hilo de conversaciones aparecen en el panel derecho de la Bandeja de entrada.

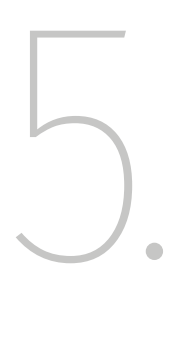

• Historial

El historial reciente muestra la lista de vínculos de hasta tres semanas del historial de visitas de la página del curso de Canvas.

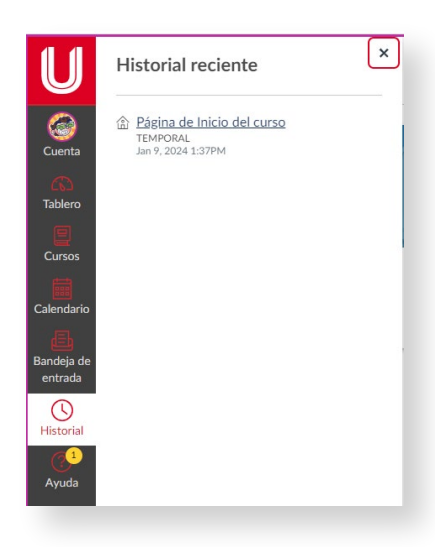

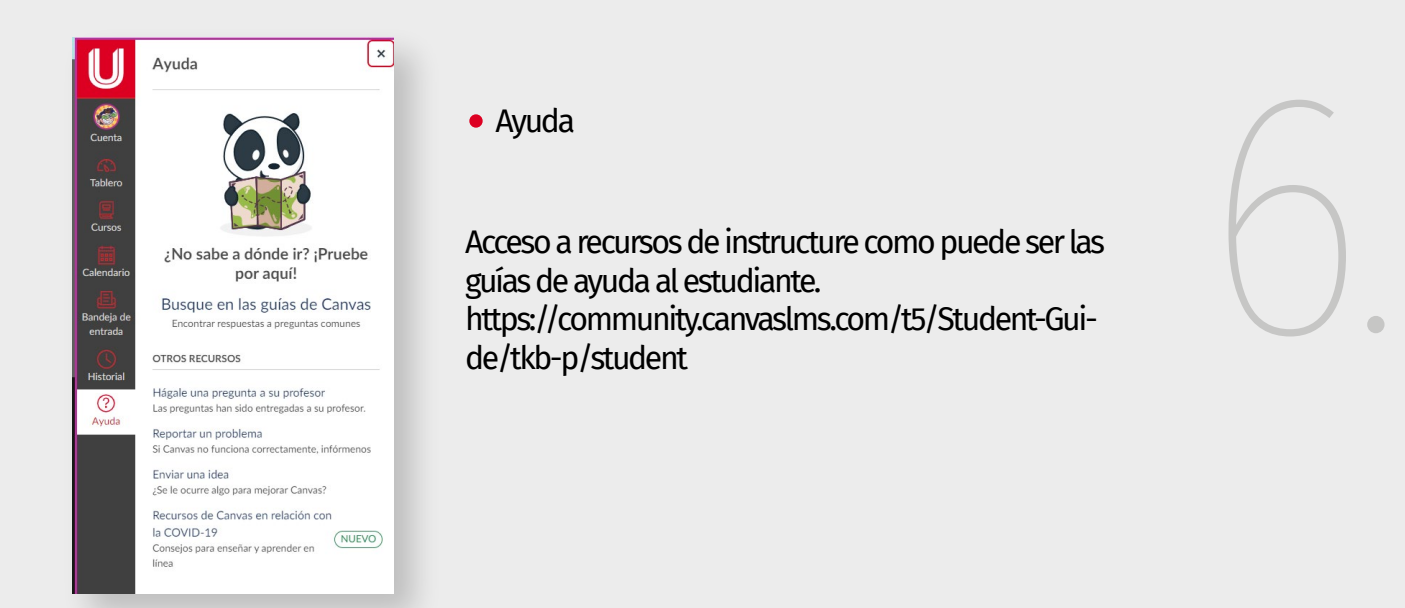

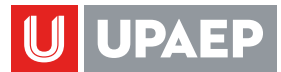

## SECCIONES DEL MENÚ DE NAVEGACIÓN DEL CURSO

1

Página de Inicio Introducción a CANVAS (MASTER)  $\begin{tabular}{|c|c|c|c|} \hline \quad \quad & \quad \quad & \quad \quad & \quad \quad \\ \hline \quad \quad & \quad \quad & \quad \quad & \quad \quad \\ \hline \end{tabular}$ Tareas Página de inicio la cual integra: **INTRODUCCIÓN A CANVAS** Calificaciones • El nombre de la materia ONLINE Foros de discusión Anuncios • En encabezado Lista de correos • La bienvenida Badges PASE DE LISTA • El encuadre del curso LockDown Browser Los accesos rápidos ZOOM ¡Bienvenidos! Programa del curso • Los sitios de apoyo • Información del profesor En este curso te proporcionaremos información y pasos para trabajar con las he Personas B CANVAS. Rúbricas  $\mathscr{B}$ Canvas cuenta prácticamente con todas las herramientas que tiene Blackboard, así que en el puedes subir material, recopilar el trabajo de los estudiantes a través de envíos en línea en tareas, o entregar contenido Páginas  $\circledcirc$ del curso, como archivos PDF, documentación y presentaciones usando Archivos. Archivos

Nota: Las secciones del menú de navegación de tu curso podrán variar y se ubicarán según sea establecido por el docente que imparte la materia.

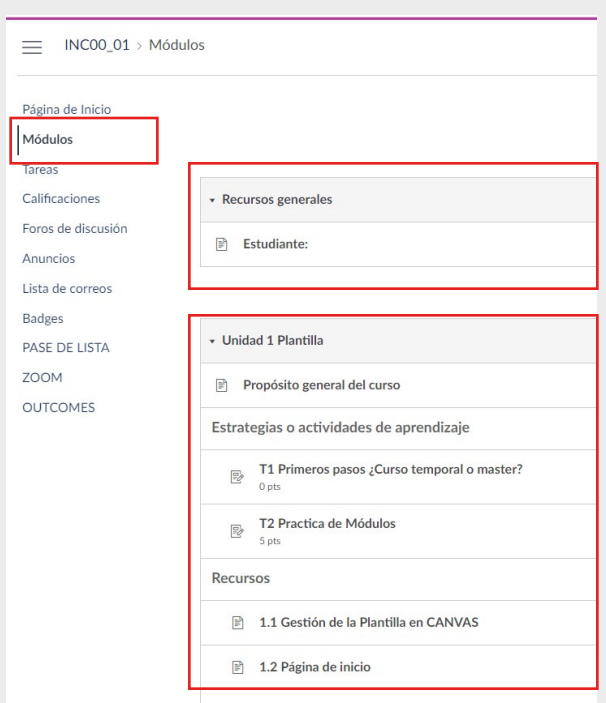

Los módulos integran todo en contenido de tu curso o materia, y estos serán visibles si son publicados por el docente o se han cumplido con las lecturas, entrega de tareas y demás actividades establecidas por el docente.

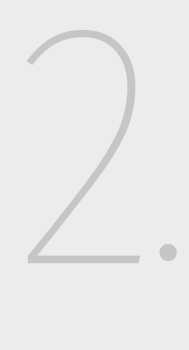

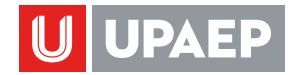

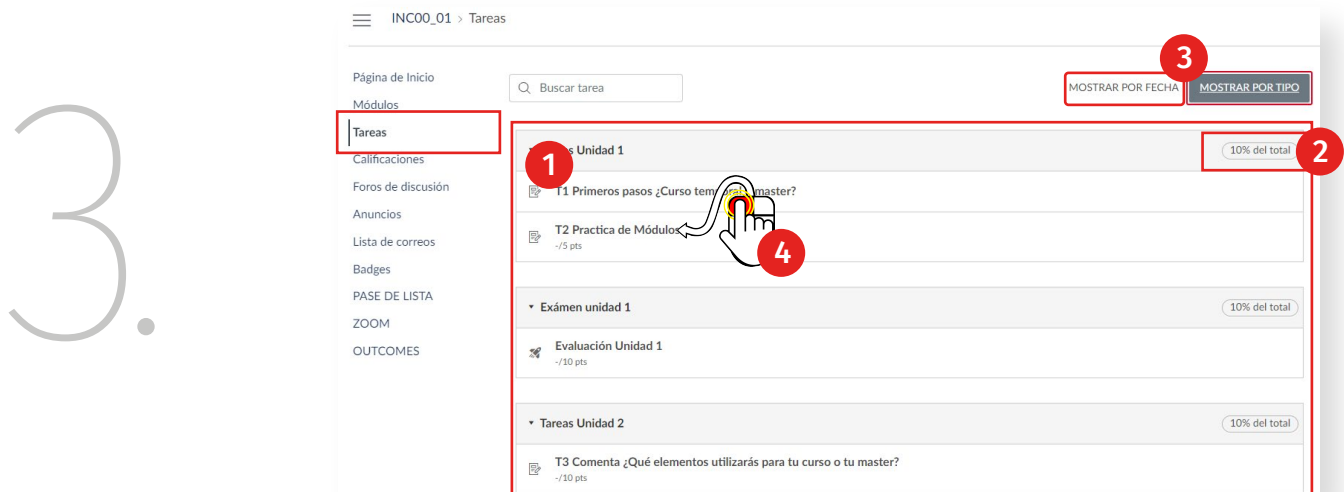

- 1. Sección de tareas comprende las actividades y evaluaciones de tu curso.
- 2. Los porcentajes de ponderación
- 3. Las vistas de la sección de tarea
- 4. Hacer clic en el nombre de la tarea o evaluación para ver los detalles.

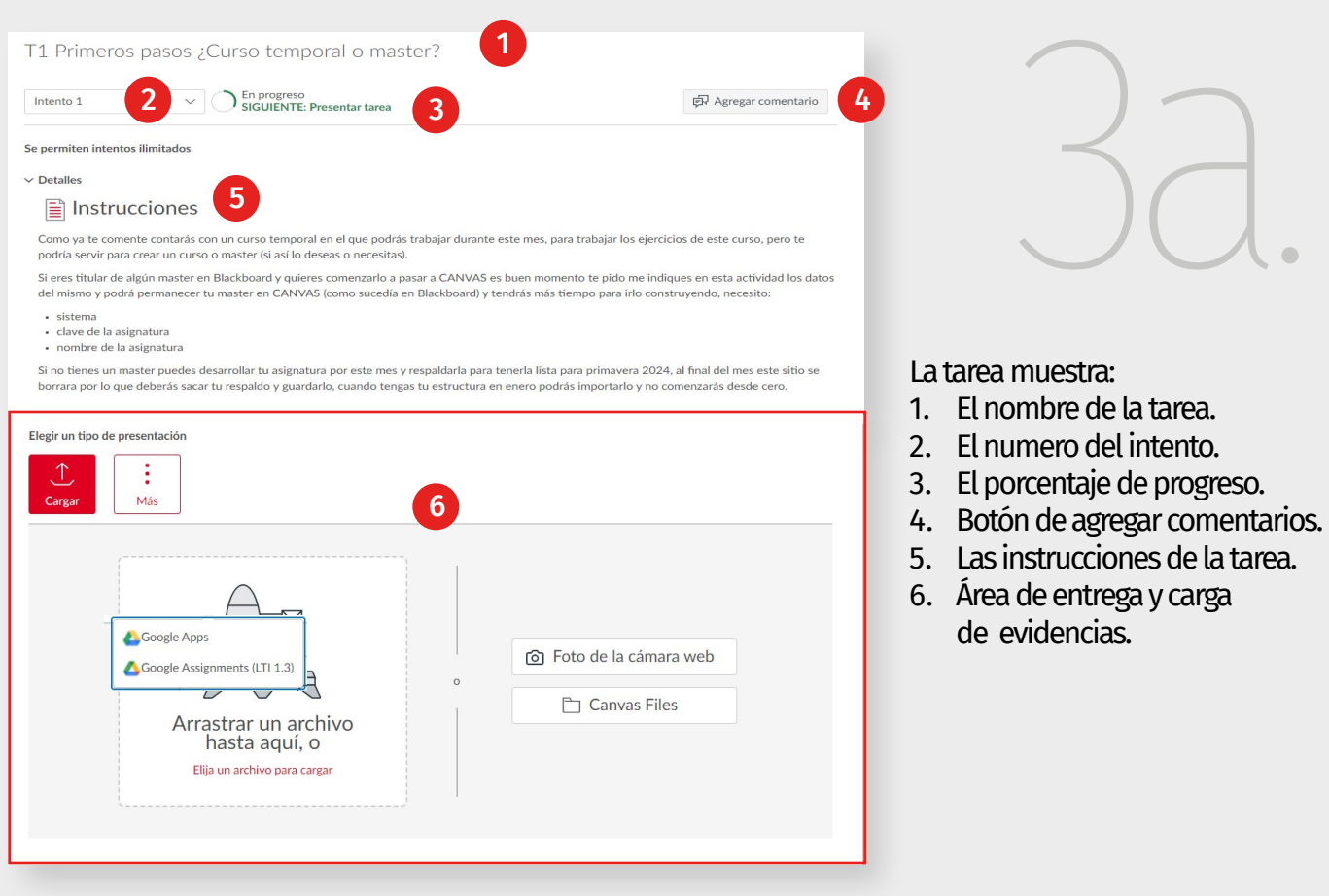

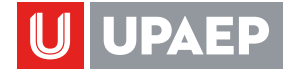

Siguiente »

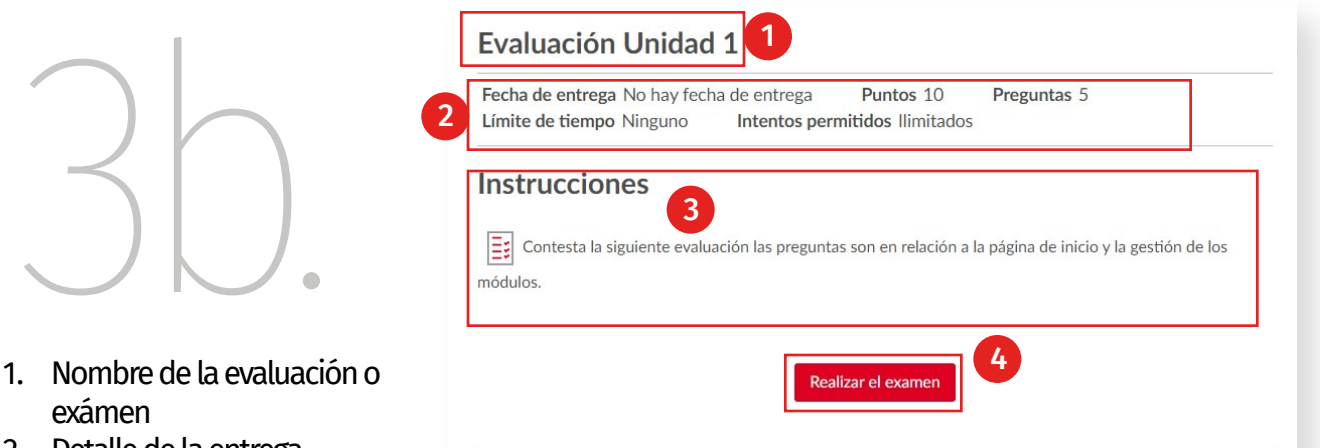

- 2. Detalle de la entrega
- 3. Instrucciones
- 4. Botón para realizar el examen

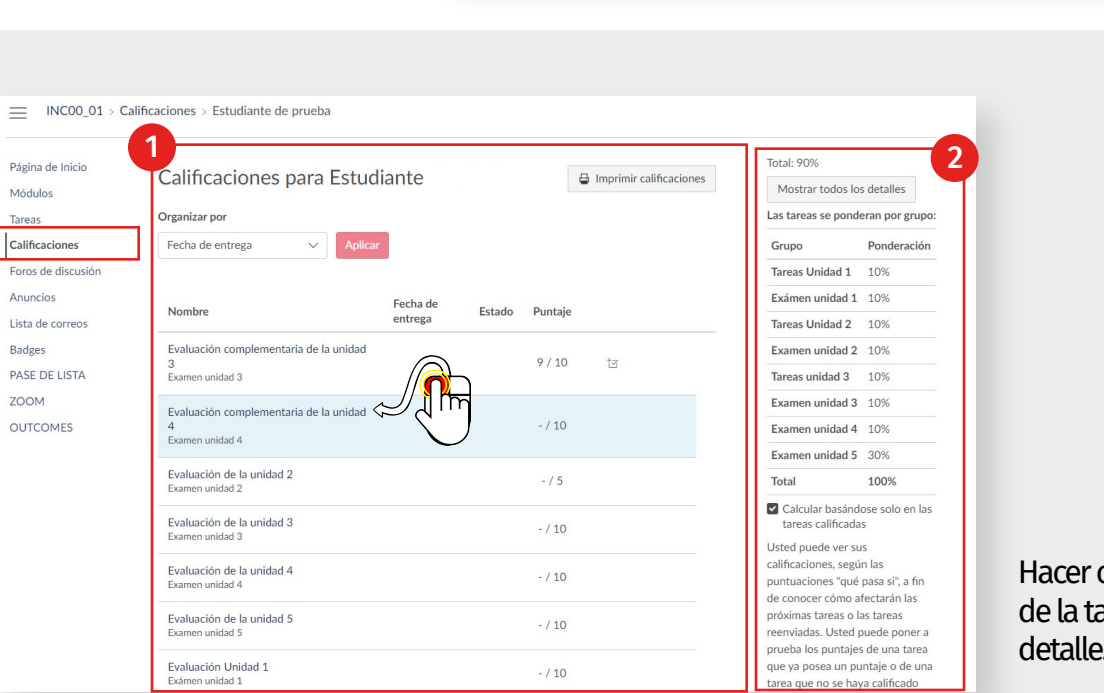

▲ Anterior

 $\begin{array}{c}\n\diagup\left\{\begin{array}{c}\n\diagdown\right\}\n\end{array}\right.\n\end{array}$ Hacer clic en el nombre de la tarea para ver más detalle.

- 1. Sección de calificaciones
	- Nombre del estudiante
	- Filtro para organizar la vista de las calificaciones
	- Área de entregas de tareas o evaluaciones que comprende: nombre, fecha de entrega, estado, puntaje obtenido y total.
	- Botón de imprimir calificaciones.
- 2. Columna lateral derecha
	- Calificación total final
	- Botón de mostrar detalles
	- Ponderaciones establecidas
	- Cálculo solo en las tareas calificadas
	- E información de la calificación hipotética "qué pasa si".

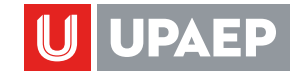

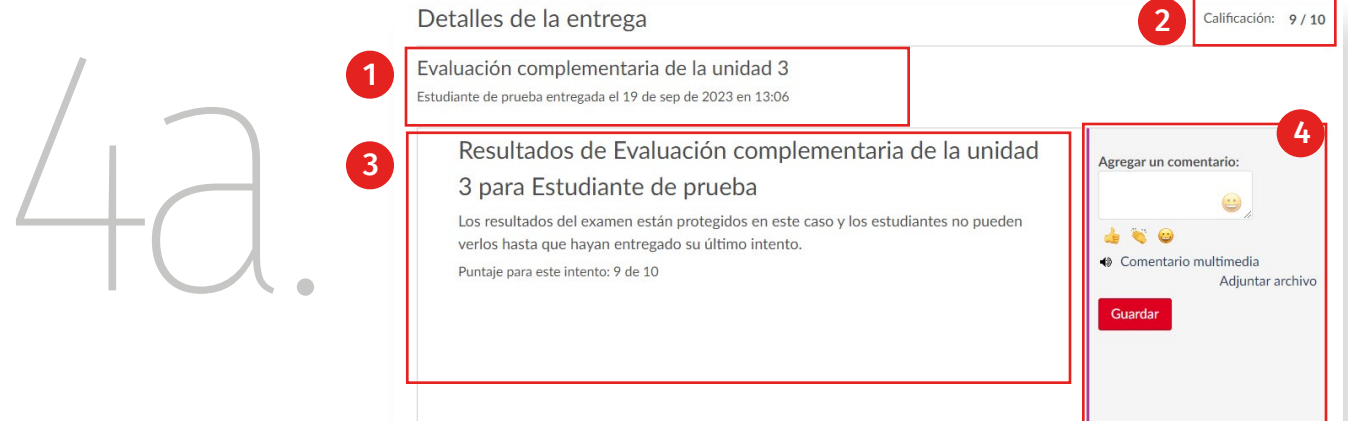

## Detalle de la entrega

- 1. Nombre de la tarea o evaluación, fecha de entrega y hora.
- 2. Calificación obtenida y establecida.
- 3. Área de Resultados
- 4. Área de comentarios

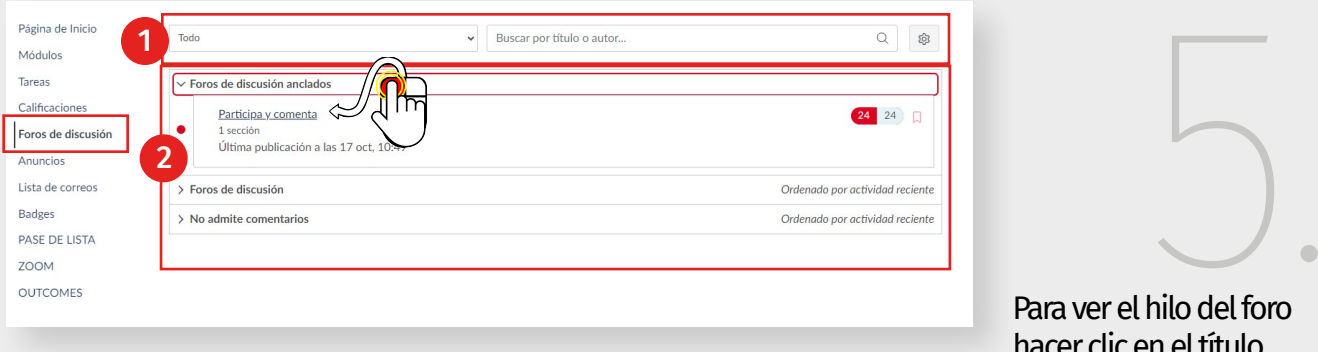

hacer clic en el título del foro.

Sección de foros de discusión

- 1. Barra de herramientas de búsqueda y configuración.
- 2. Área de foros con: temas de foro y respuestas.

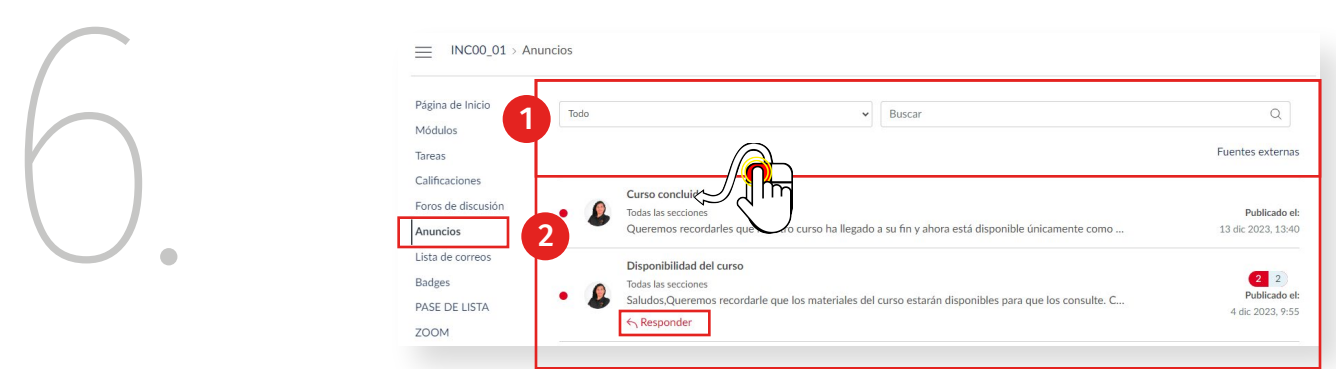

La sección de anuncios el docente comparte la información más importante del curso o materia.

1. Barra de herramientas de búsqueda de anuncios.

2. Área de anuncios y vínculo para responder solo si el docente establecio en la configuración del foro. Para ver un anuncio hacer clic en el nombre del anuncio.

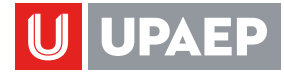

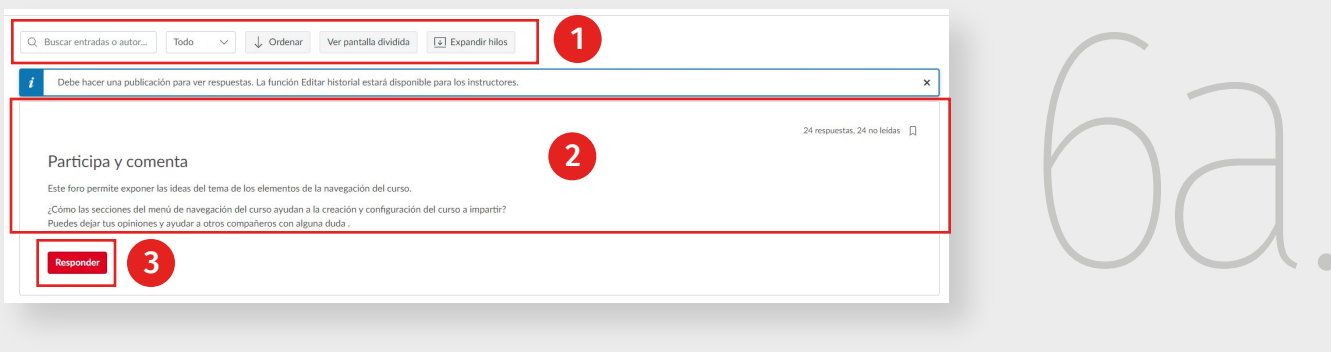

1. Barra de herramientas

vínculo "Haga clic aquí".

- 2. Área de foro e hilos de respuestas.
- 3. Botón para responder y agregar tu participación.

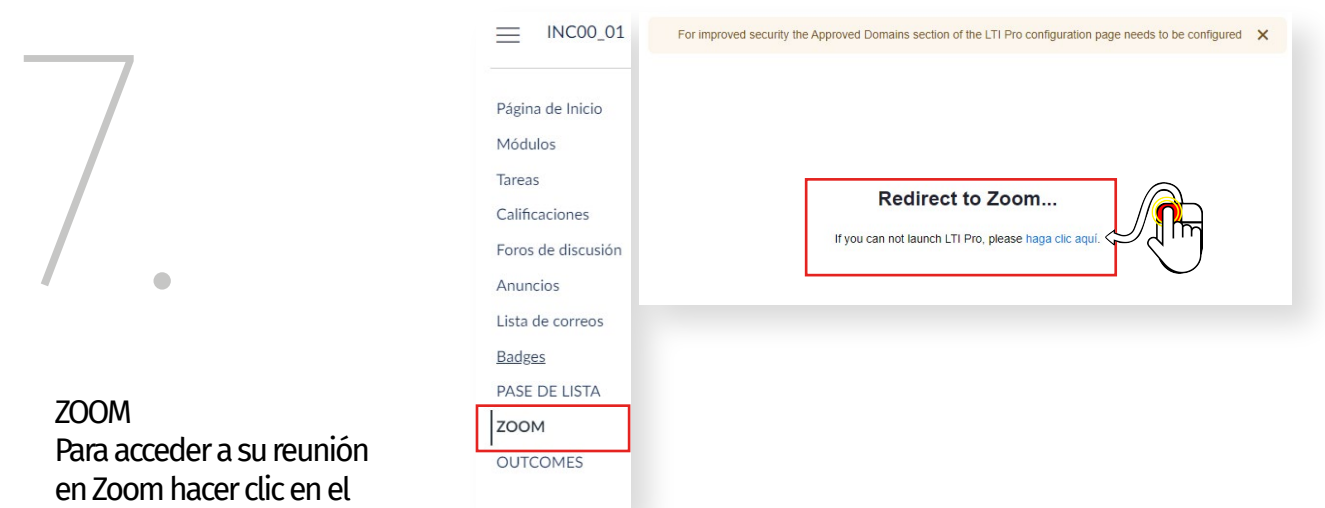

La integración de Canvas y Zoom facilita la colaboración en un grupo y la enseñanza individual de profesor a estudiante

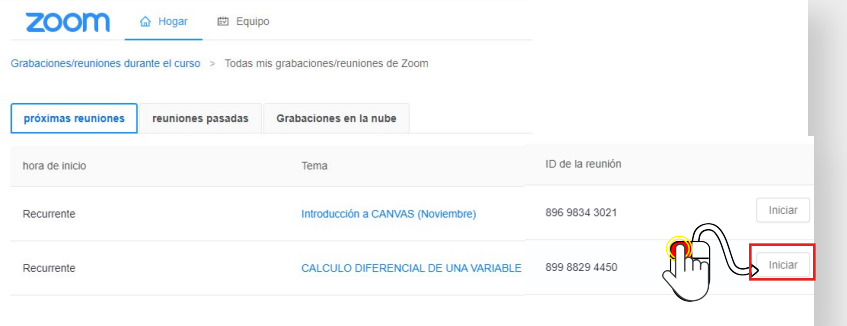

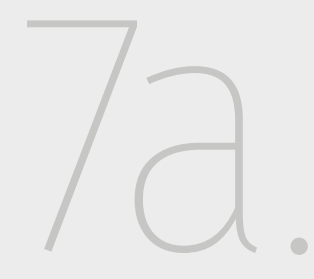

En Zoom se nos muestra las próximas reuniones que ha establecido el docente. Para ingresar a la reunión hacer clic en el botón de iniciar.

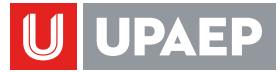

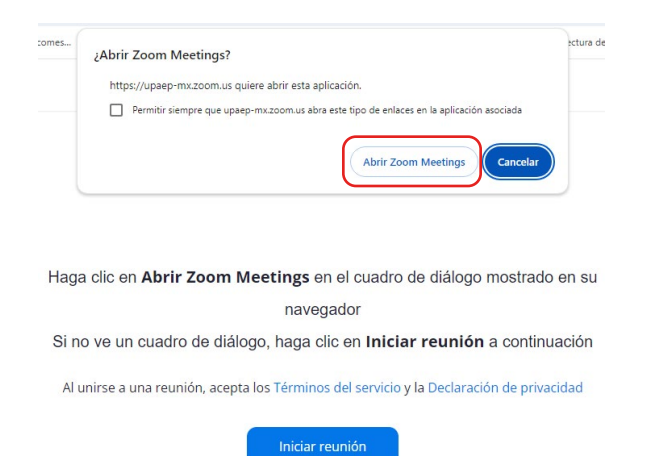

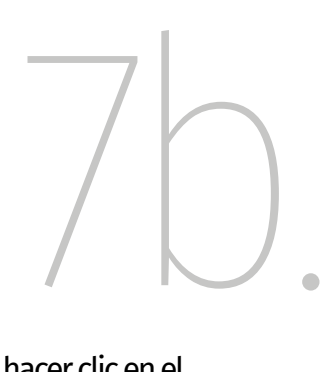

zoom-

Sign In  $\hfill\Box\;$  Keep me signed in or sign in with

 $\dot{\mathbf{u}}$ 

Phone Call

Automatically join audio by computer when joining

**Join with Computer Audio Test Speaker and Microphone** 

G

 $\ddot{\mathbf{e}}$ 

Faceboo

**Computer Audio** 

Para acceder a su reunión hacer clic en el botón "Abrir Zoom en Meetings".

> Enter your email Enter your password

> > $\ddot{\phantom{a}}$

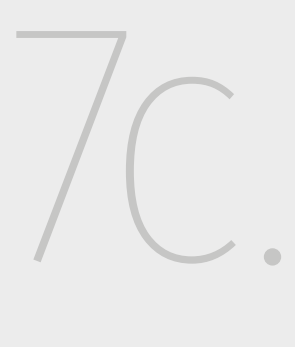

Únete a la reunión iniciando sesión haciendo haciendo clic en el icono de Google y seleccionando tu cuenta de correo de UPAEP.

Permite unirte con el audio de tu equipo de cómputo.

Ya estarás dentro de la reunión. Puedes mostrar video para que te vean en vivo, conversar bloqueando o desbloqueando el audio y demás herramientas que nos ofrece Zoom para interactuar.

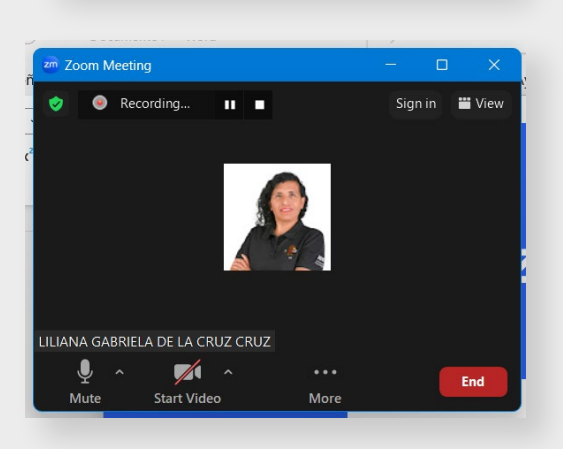

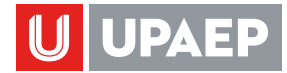

NOTA: Las secciones de:

- Archivos
- Pase de lista
- Programa del curso
- Outcomes
- Páginas
- Rúbricas

Y demás secciones pueden estar ocultas a la vista del estudiante si el docente considera que no son importantes para la impartición de su materia.